# **Curso de Inverno - CECID**

**1**

#### AULA 3 Configuração dos Cursos Acrescentando Recursos

Prof. Dr. José Eduardo Santarem Segundo santarem@usp.br Blog: http://santaremsegundo.com.br Twitter: @santaremsegundo

Introdução ao Moodle

#### Após a criação de um curso...

**2**

Algumas informações na tela inicial de um curso criado merecem destaque:

O objeto no canto superior direito que permite trocar de função (quando exerce mais do que uma).

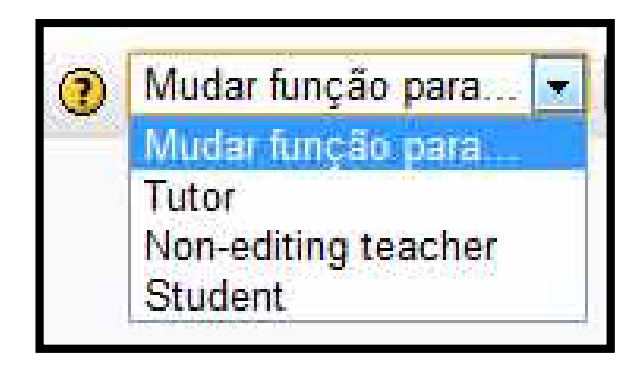

#### Funções diferentes

**3**

Ao utilizar o botão de trocar de função o usuário passa a usar o ambiente em sua nova fun ção, menus e conteúdos são alterados também.

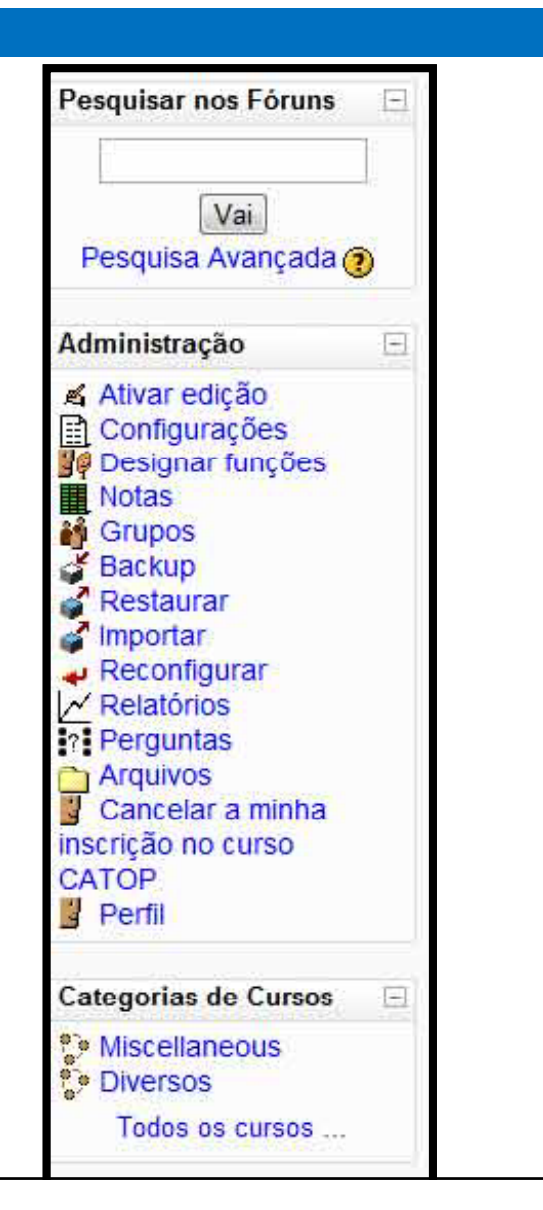

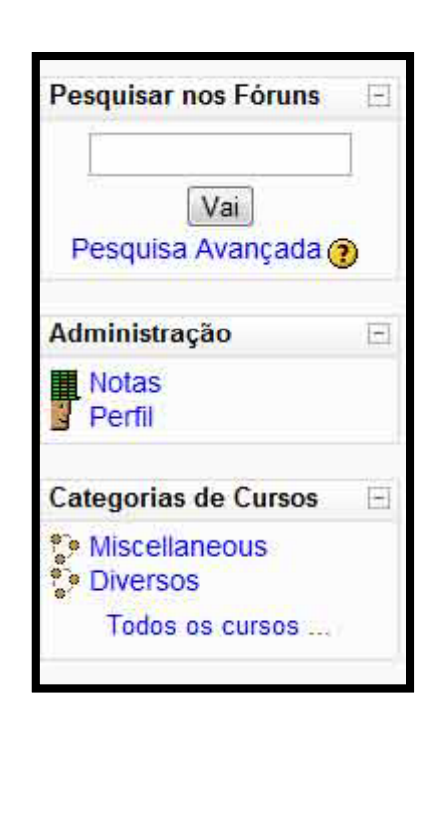

## Ativar Edição

**4**

O botão de ativar edição habilita o Moodle para a criação de conteúdo.

Colocar o botão em "ativar" libera pequenos menus para várias partes do ambiente Moodle, permitindo gerenciamento de conteúdo.

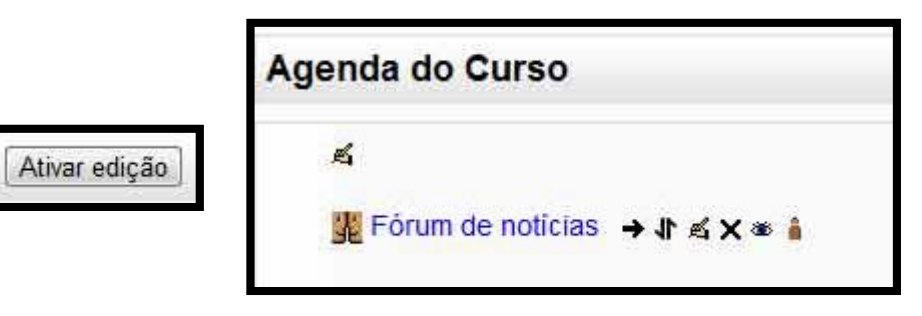

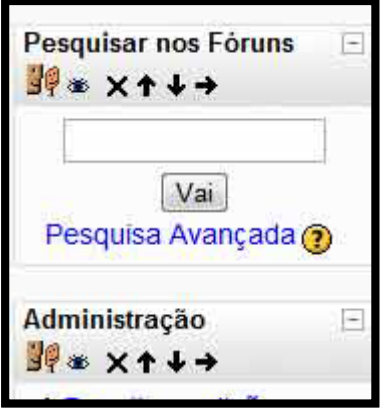

### Sumário

**5**

Um dos primeiros itens a serem editados em um curso é o sumário.

- Cada divisor (semana e o cabeçalho) tem um item para editar o sumário.
- Esse item permite com que sejam editadas informações preliminares a respeito do curso ou das atividades semanais.
- \*\*O sumário da descrição do curso (em editar curso) é o que aparece na página principal

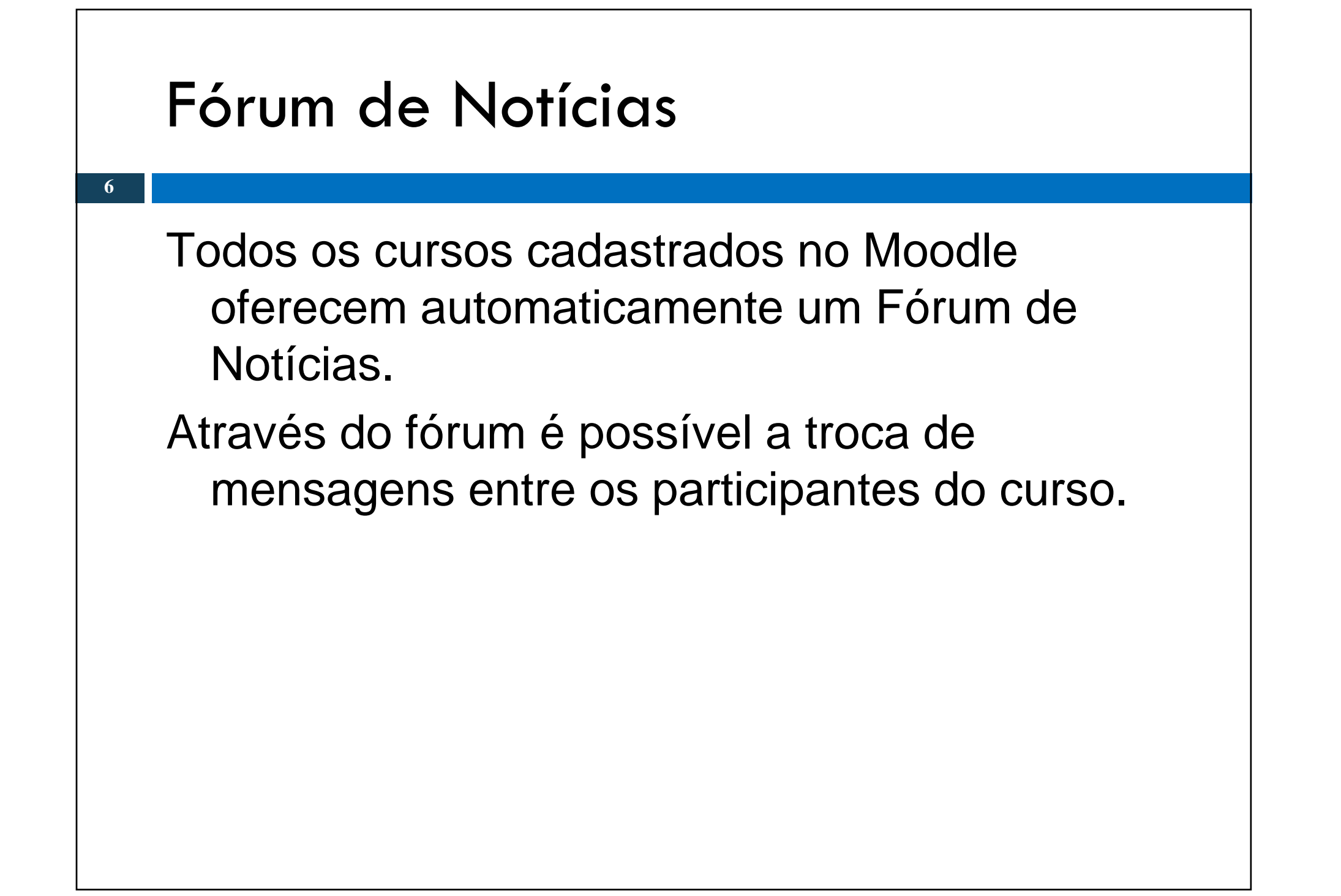

### Tipos de Recursos

**7**

Moodle é compatível com uma série de tipos de recursos muito abrangente.

Você pode utilizar quase todos os formatos de conteúdos Web nos seu cursos.

Os recursos podem ser adicionados no cabeçalho do curso ou então em cada um dos períodos selecionados.

#### Criar página de texto simples

Este tipo de recurso é uma página simples que contém textos simples.

Alguns tipos de formatação predefinidos são disponíveis para que você possa melhorar o aspecto das suas páginas.

#### Criar Página Web

Este tipo de recurso facilita o desenvolvimento de uma página web completa, especialmente quando você utiliza o editor de HTML WYSIWYG do Moodle.

O código é armazenado em um banco de dados, não como um arquivo. Você tem bastante liberdade para fazer quase tudo que você quiser utilizando HTML ou até Javascript.

#### Criar link para um arquivo ou site

- **10**
- Este tipo de recurso permite que crie um link a qualquer página web ou outro tipo de arquivo na Internet.
- Também permite que você crie um link a qualquer página html ou outro tipo de arquivo que você enviou para a sua área de arquivos do curso a partir do seu próprio computador.

#### Criar link para um arquivo ou site

Páginas Web normais são simplesmente mostradas como elas são, enquanto arquivos de multimídia são trabalhados de forma mais inteligente <sup>e</sup> podem ser e integrados em uma página web.

Por exemplo: arquivos MP3 serão apresentados utilizando um dispositivo de reprodução integrado, assim como arquivos de filmes, animações em Flash e assim por diante.

Há muitas opções para apresentação de seu conteúdo em janelas popup, frames e assim por diante.

#### Visualizar um diretório

**12**

- O recurso Diretório permite o acesso a um diretório selecionado (e seus subdiretórios) da sua área de arquivos do curso.
- Os alunos poderão navegar e visualizar todos os arquivos contidos neste diretório.
- Esse recurso facilita <sup>o</sup> acesso <sup>a</sup> um conjunto de arquivos (como um disco virtual).

#### Usar um pacote de conteúdo IMS

**13**

Este tipo de recurso utiliza pacotes de conteúdo IMS no seu curso.

Basta fazer o upload do pacote zip e utilizar.

Há várias opções de visualização do conteúdo dos pacotes em janelas popup, com menu de navegação lateral, botões, etc.

#### Inserir um rótulo

**14**

Rótulos são um pouco diferentes de outros recursos porque eles são textos e imagens inseridas na interface da página principal do curso, entre os links às atividades e recursos. Podem ser usados para organizar a página, criar títulos, etc.

# Atividade Dirigida

**15**

Crie um curso novo e insira os recursos que apresentamos nesta aula:

- Sumário
- Página de Texto Simples
- Página Web
- Link para uma Página Web
- Link para um Arquivo
- Visualização de Diretório
- Rótulo

Se preferir utilize os cursos criados na Atividade Dirigida da Aula2!